# **CA Product Vision**

# **Guía de procedimientos iniciales Winter 2012**

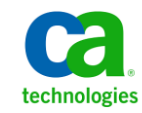

Esta documentación, que incluye sistemas incrustados de ayuda y materiales distribuidos por medios electrónicos (en adelante, referidos como la "Documentación") se proporciona con el único propósito de informar al usuario final, pudiendo CA proceder a su modificación o retirada en cualquier momento.

Queda prohibida la copia, transferencia, reproducción, divulgación, modificación o duplicado de la totalidad o parte de esta Documentación sin el consentimiento previo y por escrito de CA. Esta Documentación es información confidencial, propiedad de CA, y no puede ser divulgada por Vd. ni puede ser utilizada para ningún otro propósito distinto, a menos que haya sido autorizado en virtud de (i) un acuerdo suscrito aparte entre Vd. y CA que rija su uso del software de CA al que se refiere la Documentación; o (ii) un acuerdo de confidencialidad suscrito aparte entre Vd. y CA.

No obstante lo anterior, si dispone de licencias de los productos informáticos a los que se hace referencia en la Documentación, Vd. puede imprimir, o procurar de alguna otra forma, un número razonable de copias de la Documentación, que serán exclusivamente para uso interno de Vd. y de sus empleados, y cuyo uso deberá guardar relación con dichos productos. En cualquier caso, en dichas copias deberán figurar los avisos e inscripciones relativas a los derechos de autor de CA.

Este derecho a realizar copias de la Documentación sólo tendrá validez durante el período en que la licencia aplicable para el software en cuestión esté en vigor. En caso de terminarse la licencia por cualquier razón, Vd. es el responsable de certificar por escrito a CA que todas las copias, totales o parciales, de la Documentación, han sido devueltas a CA o, en su caso, destruidas.

EN LA MEDIDA EN QUE LA LEY APLICABLE LO PERMITA, CA PROPORCIONA ESTA DOCUMENTACIÓN "TAL CUAL" SIN GARANTÍA DE NINGÚN TIPO INCLUIDAS, ENTRE OTRAS PERO SIN LIMITARSE A ELLAS, LAS GARANTÍAS IMPLÍCITAS DE COMERCIALIZACIÓN, ADECUACIÓN A UN FIN CONCRETO Y NO INCUMPLIMIENTO. CA NO RESPONDERÁ EN NINGÚN CASO, ANTE VD. NI ANTE TERCEROS, EN LOS SUPUESTOS DE DEMANDAS POR PÉRDIDAS O DAÑOS, DIRECTOS O INDIRECTOS, QUE SE DERIVEN DEL USO DE ESTA DOCUMENTACIÓN INCLUYENDO A TÍTULO ENUNCIATIVO PERO SIN LIMITARSE A ELLO, LA PÉRDIDA DE BENEFICIOS Y DE INVERSIONES, LA INTERRUPCIÓN DE LA ACTIVIDAD EMPRESARIAL, LA PÉRDIDA DEL FONDO DE COMERCIO O LA PÉRDIDA DE DATOS, INCLUSO CUANDO CA HUBIERA PODIDO SER ADVERTIDA CON ANTELACIÓN Y EXPRESAMENTE DE LA POSIBILIDAD DE DICHAS PÉRDIDAS O DAÑOS.

El uso de cualquier producto informático al que se haga referencia en la Documentación se regirá por el acuerdo de licencia aplicable. Los términos de este aviso no modifican, en modo alguno, dicho acuerdo de licencia.

#### CA es el fabricante de esta Documentación.

Esta Documentación presenta "Derechos Restringidos". El uso, la duplicación o la divulgación por parte del gobierno de los Estados Unidos está sujeta a las restricciones establecidas en las secciones 12.212, 52.227-14 y 52.227-19(c)(1) - (2) de FAR y en la sección 252.227-7014(b)(3) de DFARS, según corresponda, o en posteriores.

Copyright © 2011 CA. Todos los derechos reservados. Todas las marcas registradas y nombres comerciales, logotipos y marcas de servicios a los que se hace referencia en este documento pertenecen a sus respectivas compañías.

# **Información de contacto del servicio de Asistencia técnica**

Para obtener asistencia técnica en línea, una lista completa de direcciones y el horario de servicio principal, acceda a la sección de Asistencia técnica en la direcció[n http://www.ca.com/worldwide.](http://www.ca.com/worldwide)

# **Contenido**

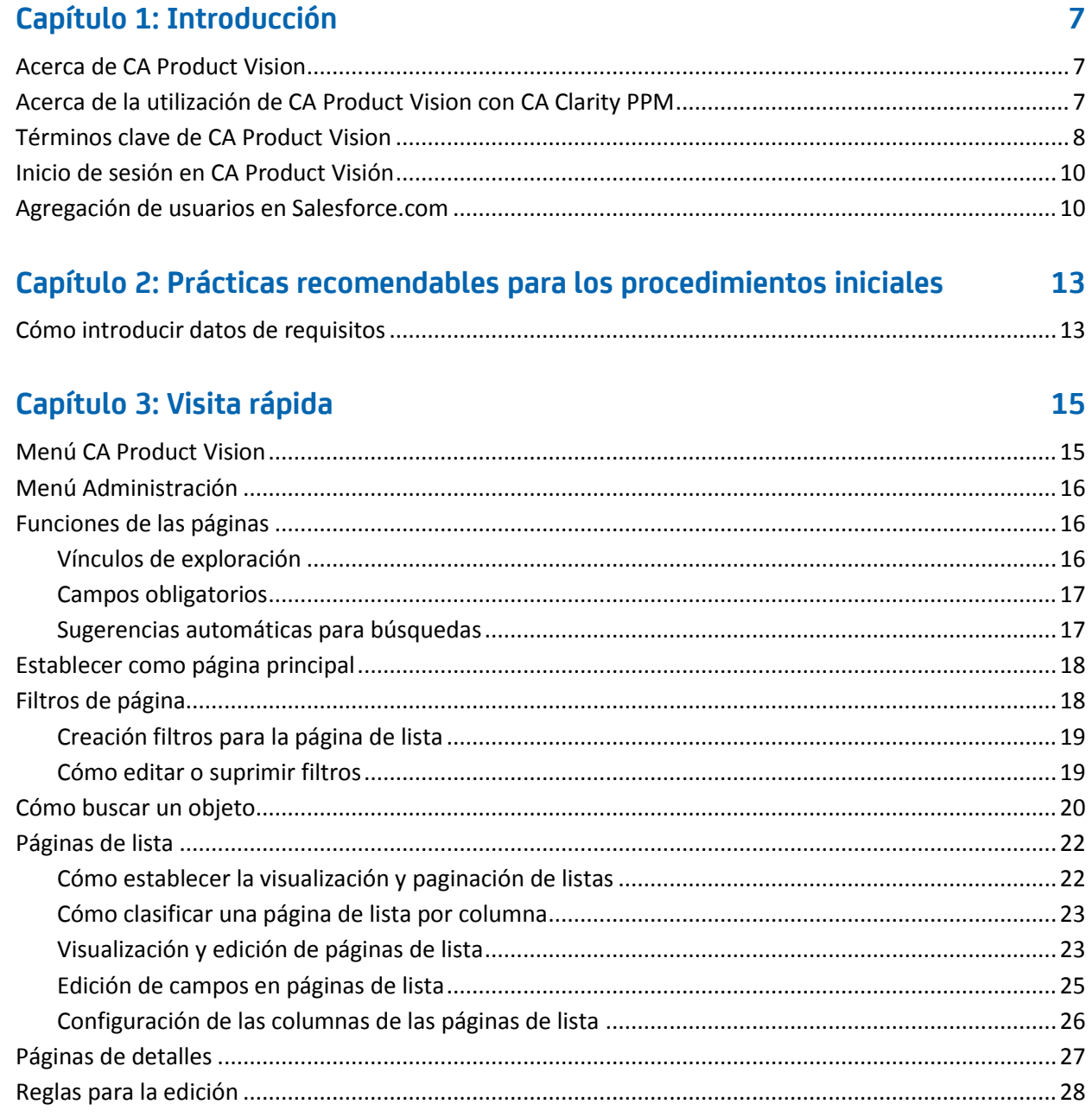

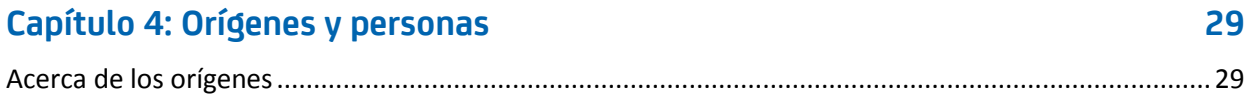

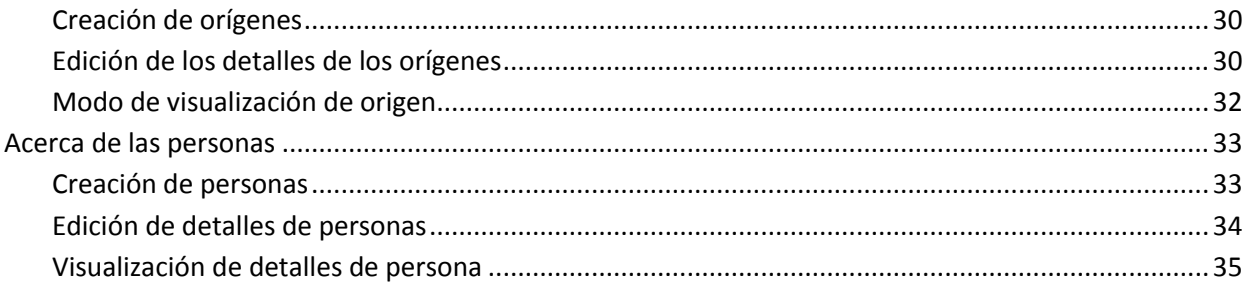

# Capítulo 5: Configuración del producto

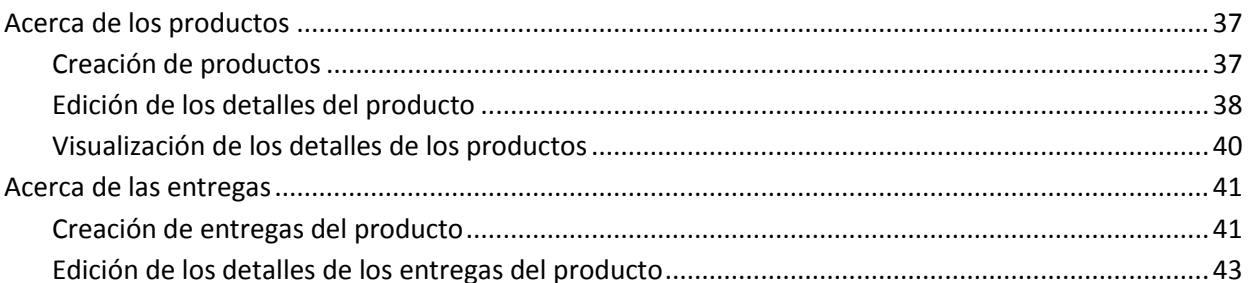

 $37$ 

47

63

# Capítulo 6: Requisitos

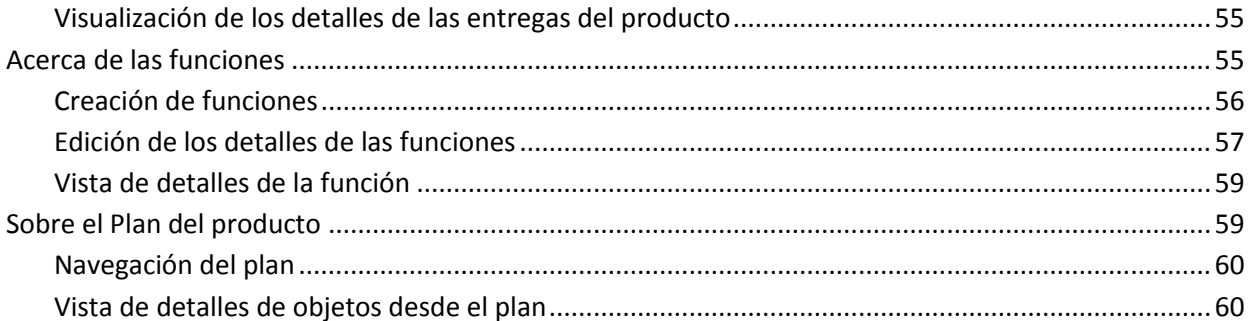

# Capítulo 7: Utilización de Chatter

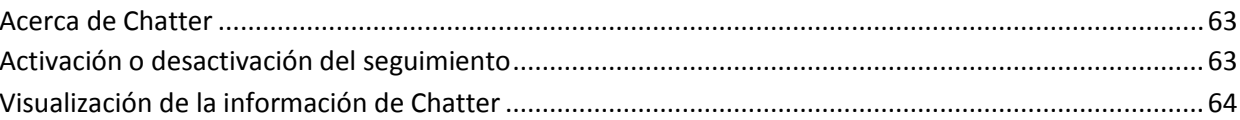

# <span id="page-6-0"></span>**Capítulo 1: Introducción**

Esta sección contiene los siguientes temas:

[Acerca de CA](#page-6-1) Product Vision (en la página 7) [Acerca de la utilización de CA](#page-6-2) Product Vision con CA Clarity PPM (en la página 7) [Términos clave de CA](#page-7-0) Product Vision (en la página 8) [Inicio de sesión en CA](#page-9-0) Product Visión (en la página 10) [Agregación de usuarios en Salesforce.com](#page-9-1) (en la página 10)

# <span id="page-6-1"></span>**Acerca de CA Product Vision**

CA Product Vision permite gestionar los requisitos de los proyectos, servicios, productos, entregas y funciones. Mediante CA Product Vision es posible realizar el seguimiento de los requisitos desde el usuario que creó la solicitud original hasta su inclusión en las funciones y entregas específicas de un producto. Se puede incluir información detallada acerca del requisito y sus beneficios, el origen del requisito, los productos con los que compite e información sobre su clasificación. El asociar estos tipos de información con requisitos le puede ayudar a decidir si desea incluir un requisito en una entrega del producto.

Se pueden asociar también requisitos con historias de usuario de CA Agile Vision™, de la metodología scrum, para seguir el historial de una historia de usuario durante una iteración específica. También se pueden consultar los requisitos asociados a una historia de usuario y el origen de su solicitud.

# <span id="page-6-2"></span>**Acerca de la utilización de CA Product Vision con CA Clarity PPM**

Cuando se integra CA Product Vision con CA Clarity PPM, se pueden llevar a cabo las tareas siguientes:

- Descarga de las jerarquías de roles de CA Clarity PPM a CA Product Vision
- Vinculación de un requisito de CA Product Vision a una tarea de CA Clarity PPM desde CA Clarity PPM

Un administrador, con privilegios apropiados en CA Product Vision y CA Clarity PPM, realiza estas tareas.

Cuando se completa la integración y se vinculan los requisitos y las tareas, los usuarios pueden consultar la información sobre el coste y el esfuerzo desde CA Clarity PPM. La siguiente información está disponible:

- Coste planificado
- Coste real
- Coste planificado vs coste real
- **Esfuerzo planificado**
- **Esfuerzo real**
- **Esfuerzo restante**
- Esfuerzo planificado vs esfuerzo real

**Nota**: Para obtener más información acerca de la utilización de CA Product Vision con CA Clarity PPM, consulte la *Guía de integración*.

# <span id="page-7-0"></span>**Términos clave de CA Product Vision**

La lista siguiente define los términos clave de CA Product Vision:

## **Categoría**

Las *categorías* son una forma de clasificar los requisitos. El usuario define las categorías de requisito de la organización, que varían de acuerdo con las necesidades de negocio. Algunos ejemplos de categoría pueden ser: Requisitos de mercado, Requisitos técnicos, Requisitos funcionales y Requisitos no funcionales.

## **Competidor**

Cuando se crea un producto, se puede indicar que éste es un producto *competidor.* Se puede almacenar la misma información detallada tanto para un producto competidor como para el producto que se está desarrollando. Se puede utilizar el producto compitidor como un origen de requisitos.

#### **Épica**

Una *épica* sirve de contenedor principal para varias historias de usuario secundarias que abarcan varias entregas e iteraciones en un producto. Se pueden vincular épicas a requisitos para proporcionar rastreabilidad y facilitar el proceso de planificación.

#### **Función**

Las *funciones* son parte de los productos. Las funciones pueden ser independientes y autónomas o bien pueden operar con otras partes de un producto.

#### **Persona**

Las *personas* pueden representar una persona o un conjunto de personas. Es la descripción de aquellos usuarios, clientes, compradores u otros individuos que podrían originar la creación de requisitos. Es posible vincular requisitos a personas y orígenes para proporcionar rastreabilidad y facilitar el proceso de planificación.

#### **Producto**

Elementos valiosos producidos por la compañía, sea para su venta o uso interno. Los *productos* pueden ser mercancías o bienes, software, un proyecto de construcción o cualquier otro consumible. Los productos también representan servicios, aplicaciones o sistemas en entornos de TI.

#### **Entrega**

Las *entregas* son similares a los proyectos. Son esfuerzos que, una vez culminados, proporcionan algún tipo de beneficio. La entrega normalmente incluye varias funciones y requisitos.

#### **Requisito**

Un *requisito* es una especificaciones en forma de documento que describe qué es o que puede hacer un producto o servicio determinado. Se tratan de declaraciones que definen los atributos, capacidades, características o cualidades necesarias de productos o servicios que proporcionan un beneficio al usuario.

#### **Origen**

Los *orígenes* pueden ser compañías u organizaciones. Es posible recopilar información sobre orígenes e incluir datos de contacto y otras informaciones de mercado. Los orígenes se pueden vincular a requisitos para proporcionar rastreabilidad y contexto.

#### **Rastreabilidad**

La capacidad de rastrear requisitos desde sus orígenes hasta los niveles más bajos de la implementación, que suelen ser casos de prueba o elementos de trabajo.

#### **Historia de usuario**

Las *historias de usuario* son una forma de definir los requisitos de CA Agile Vision. Si estos productos se utilizan conjuntamente, un requisito en CA Product Vision se puede vincular a su historia de usuario asociada en CA Agile Vision.

# <span id="page-9-0"></span>**Inicio de sesión en CA Product Visión**

Todos los nuevos usuarios de CA Product Vision obtienen un nombre de usuario y una contraseña de inicio de sesión temporal. Para mayor comodidad, se puede seleccionar la casilla de verificación para que CA Product Vision rellene de manera automática el campo Nombre de usuario con el nombre de usuario de inicio de sesión. El nombre de usuario y la contraseña se envían por correo electrónico, habitualmente a través de Salesforce.com.

#### **Para iniciar sesión**

1. Vaya a la siguiente URL:

http://login.salesforce.com/es

2. Introduzca el nombre de usuario y contraseña y haga clic en Iniciar sesión.

La primera vez que un usuario se registra en CA Product Vision, se le solicita que modifique la contraseña de inmediato.

# <span id="page-9-1"></span>**Agregación de usuarios en Salesforce.com**

Antes de poder agregar un usuario en CA Agile Vision o en CA Product Vision, debe agregarse y definirse el usuario en Salesforce.com. Los perfiles de usuario disponibles para los usuarios forman parte de la licencia de Salesforce.

**Nota:** Para obtener más información acerca de los perfiles de usuario, consulte el apéndice Derechos de acceso de la *Guía de administración*.

Sólo los administradores del sistema tienen permiso para agregar usuarios en Salesforce.com.

#### **Para agregar un usuario en Salesforce.com**

- 1. Haga clic en Configuración en la barra de menús.
- 2. En el panel de la izquierda, haga clic en Gestionar usuarios en el menú Configuración de administración.

3. En el panel derecho, haga clic en la opción para agregar o modificar usuarios.

Aparecerá la página de la lista de usuarios mostrando los usuarios administradores. Para consultar todos los usuarios, seleccione Todos los usuarios en el campo Ver.

4. Para obtener más información acerca de la configuración de usuarios en Salesforce.com, haga clic en el vínculo *Ayuda para esta página*.

El vínculo abre la sección de ayuda de Salesforce.com.

# <span id="page-12-0"></span>**Capítulo 2: Prácticas recomendables para los procedimientos iniciales**

# <span id="page-12-1"></span>**Cómo introducir datos de requisitos**

Si es la primera vez que utiliza CA Product Vision, el siguiente procedimiento describe la forma óptima para empezar a introducir los datos de requisitos.

1. Cree los orígenes y personas que pretender utilizar en primer lugar.

Los orígenes y los personas proporcionan información sobre procedencia de los requisitos y sobre quiénes están esperando el cumplimiento de los mismos. Una vez introducida esta información en CA Product Vision, el producto le permite asociarlo con componentes como productos y entregas a medida que se van creando, lo cual proporciona rastreabilidad y contexto. Es posible crear orígenes o personas para requisitos o productos en cualquier momento, pero tener esta información disponible evita la duplicación del trabajo y agiliza el proceso durante la creación de otros componentes.

2. Cree productos.

Uno de los cometidos principales de CA Product Vision es la gestión de requisitos del producto. Es posible crear los productos para los cuales el usuario desee realizar un seguimiento sobre los requisitos y proporcionar información sobre coste, propietarios, personas, clientes, segmentos de mercado, productos competidores, puntos fuertes, debilidades y oportunidades. Con CA Product Vision, el usuario dispone de un historial del producto que permite ver la motivación que influencia la elección de los requisitos que se acaban completando.

3. Cree entregas.

Las entregas se pueden asociar sólo con un producto. Se trata de una forma de organizar los requisitos asociados con un producto a lo largo de un esfuerzo cuyo período de entrega está definido. Las entregas suelen implicar el cumplimiento de un número determinado de requisitos o funciones.

4. Cree funciones.

Las funciones pueden ser independientes o cubrir una o más entregas de un producto.

5. Cree requisitos y asócielos con los productos, entregas o funciones que sean necesarios.

# <span id="page-14-0"></span>**Capítulo 3: Visita rápida**

Esta sección contiene los siguientes temas:

[Menú CA](#page-14-1) Product Vision (en la página 15) [Menú Administración](#page-15-0) (en la página 16) [Funciones de las páginas](#page-15-1) (en la página 16) [Establecer como página principal](#page-17-0) (en la página 18) [Filtros de página](#page-17-1) (en la página 18) [Cómo buscar un objeto](#page-19-0) (en la página 20) [Páginas de lista](#page-21-0) (en la página 22) [Páginas de detalles](#page-26-0) (en la página 27) [Reglas para la edición](#page-27-0) (en la página 28)

# <span id="page-14-1"></span>**Menú CA Product Vision**

El menú Product Vision se utiliza para acceder a páginas que permiten gestionar todos los aspectos de los requisitos de los productos.

El menú Product Vision incluye las siguientes secciones:

#### **Descripción general**

Utilice las opciones del menú Descripción general para consultar las comunicaciones de otros usuarios con Chatter y consultar las ideas de CA Idea Vision en la bandeja de entrada.

#### **Planificación del negocio**

Se pueden emplear las opciones del menú Planificación del negocio para configurar los orígenes y personas que permiten rastrear el origen de un requisito a su solicitante original. Se puede acceder también al Plan del producto de esta sección. No existe seguridad en el contenido de esta sección del menú. Todos los usuarios de CA Product Vision pueden ver y editar el contenido de esta sección.

#### **Planificación detallada**

Se pueden emplear las selecciones del menú Planificación detallada para configurar productos, entregas, funciones y requisitos. Se aplican medidas de seguridad basadas en el rol para controlar el acceso a los componentes de esta sección del menú.

# <span id="page-15-0"></span>**Menú Administración**

El menú Administración agrupa las páginas de administración del producto en las secciones de menú siguientes:

#### **Organización**

Esta sección permite configurar a los usuarios y roles.

#### **Aplicación**

Se pueden utilizar las opciones de la sección del menú Aplicación para configurar entregas principales, productos y entregas. Se pueden utilizar los vínculos para productos y entregas del menú Administración y del menú Planificación detallada del menú CA Product Vision.

#### **Configuración**

Las opciones disponibles en la sección Configuración permiten gestionar:

- Vistas de propiedades
- Publicación de vistas de lista
- Atributos personalizados
- **Integration**
- Asignación de estado

# <span id="page-15-1"></span>**Funciones de las páginas**

Las páginas de CA Agile Vision y CA Product Vision disponen de distintas funciones que le ayudan a configurar y gestionar los productos de manera más fácil.

# <span id="page-15-2"></span>**Vínculos de exploración**

Los usuarios pueden acceder a la mayoría de las páginas desde casi todas las páginas de CA Product Vision. En las páginas de lista que muestran la vista Todos los registros, las acciones Editar o Ver aparecen en la columna Acción. Al hacer clic en Editar se accede a la página de edición para el elemento de la página de lista que se está consultando. Cuando se hace clic en Ver, se accede a la página de detalles. Si el usuario es el creador de un elemento de la página de lista como, por ejemplo, un producto o un requisito, se podrán ver los dos vínculos. Si el usuario no ha creado el elemento, no tendrá el derecho de editarlo. Solamente la acción Ver es visible en la columna Acción.

En la Vista de jerarquía de una página de lista, los nombres de los elementos aparecen como texto subrayado. Al hacer clic en uno de estos vínculos se accede a la página de detalles correspondiente.

En las páginas que no son de menú principal, el botón Volver a la lista, que aparece en el encabezado, conduce a la página anterior.

Se puede ir a la página principal o especificar una página principal personalizada de cualquier página. El icono Página principal está al lado del campo Búsqueda.

Pase el ratón por encima del icono para consultar opciones para:

- Ir a la página principal
- Establecer la página actual como página principal

Restablecer la página principal a la página principal predeterminada.

# <span id="page-16-0"></span>**Campos obligatorios**

Los campos con un borde rojo en el lado izquierdo son obligatorios. No se pueden guardar los cambios en la página a menos que estos campos contengan datos válidos.

# <span id="page-16-1"></span>**Sugerencias automáticas para búsquedas**

Las sugerencias automáticas muestran una lista de valores que coinciden con los caracteres introducidos en el campo de texto de un atributo de búsqueda. Por ejemplo, si escribe *Bo* en un campo de texto de búsqueda, el sistema mostrará una lista de valores sugeridos que contienen la cadena *Bo*. Seleccione el valor adecuado de la lista. Si agrega las letras adicionales a la cadena, las sugerencias se limitarán.

# <span id="page-17-0"></span>**Establecer como página principal**

Se puede ir a la página principal o especificar una página principal personalizada de cualquier página. El icono Página principal está al lado del campo Búsqueda.

Pase el ratón por encima del icono para consultar opciones para:

- Ir a la página principal
- Establecer la página actual como página principal

Restablecer la página principal a la página principal predeterminada.

# <span id="page-17-1"></span>**Filtros de página**

Las páginas de lista presentan un filtro debajo del encabezado que permite controlar el contenido que se desea visualizar de la página. Todos los filtros creados para una página de lista aparecen en la lista desplegable Filtros para su selección. El filtro de la página de lista que está actualmente en uso se muestra en el campo Filtros.

Tenga en cuenta y anote los puntos siguientes sobre filtros:

- Cuando se utilizan filtros, los criterios de selección permanecen activos en la página de lista. Si se sale de la página de lista y se vuelve a la misma, la lista aparece filtrada previamente según los criterios de selección del filtro.
- Cualquier filtro que crea se guarda automáticamente.
- Se pueden editar y eliminar todos los filtros creados.
- Para anular los criterios de filtrado para la página de lista y mostrar la lista entera, haga clic en Borrar filtro.
- Los filtros se guardan en la sesiones según el explorador. Si se cambia de explorador, debe volver a seleccionarse de nuevo el filtro que desea aplicarse.

# <span id="page-18-0"></span>**Creación filtros para la página de lista**

Se pueden crear y guardar varios filtros.

#### **Para crear un filtro para la página de lista**

- 1. Abra la página de lista que desea filtrar.
- 2. Haga clic en Agregar/editar filtro.

Aparecerá la ventana Filtro.

- 3. Seleccione la opción Crear un nuevo filtro.
- 4. En la sección Propiedades, introduzca el nombre en el campo Nombre de filtro.
- 5. Realice las selecciones correspondientes en las listas desplegables que se encuentran debajo del campo Nombre de filtro para seleccionar y refinar los criterios de filtrado.

La primera lista desplegable le permite seleccionar un campo. La segunda lista le permite introducir un operando como, por ejemplo, Mayor que o Menor que. La tercera lista le permite seleccionar un valor para completar los criterios. Los operandos y los valores para las selecciones de los campos varían según el campo seleccionado en la primera lista desplegable.

- 6. Haga clic en Agregar para definir más criterios de filtrado.
- 7. Cuando haya terminado, haga clic en Filtro.

La página de lista se filtra según los criterios definidos, y el filtro se guarda automáticamente.

# <span id="page-18-1"></span>**Cómo editar o suprimir filtros**

Se puede editar un nombre de filtro y cambiar los criterios. También se puede suprimir un filtro.

#### **Siga estos pasos:**

1. Abra la página de lista por el filtro que desea editar y haga clic en Agregar/editar filtro.

Aparece la ventana Filtrado con la opción Mostrar filtros existentes seleccionada.

2. En el panel izquierdo, seleccione el filtro.

Las propiedades se muestran en el panel derecho.

3. Edite el filtro y haga clic en Filtro.

Los cambios se guardan y la página de lista se filtra según los nuevos criterios.

# <span id="page-19-0"></span>**Cómo buscar un objeto**

Según la pertenencia al producto de un usuario, pueden realizarse búsquedas de objetos del producto (por ejemplo, historias de usuario, incidencias, tareas o versiones). Un administrador del sistema puede realizar búsquedas en objetos de todos los productos.

**Nota**: Es posible que se produzca un ligero retraso al indexar nuevos elementos creados para la búsqueda. La búsqueda puede tardar a varios minutos en mostrar el nuevo elemento en los resultados de la búsqueda.

#### **Siga estos pasos:**

1. En el lado superior derecho del espacio de trabajo, introduzca una palabra clave o un número (ID) en el campo de texto. Por ejemplo, introduzca el título, la descripción o el ID de un objeto.

**Nota**: Introduzca la cadena de búsqueda, sin utilizar caracteres comodines delante de la cadena.

Los ejemplos siguientes muestran cadenas de búsqueda correctas e incorrectas:

#### **Correcto**:

como un usuario, yo 14923

#### **Incorrecto**:

\*como un usuario, yo \*14923

2. Haga clic en el icono de lupa.

Aparecerá la página de resultados de la búsqueda. Los campos siguientes muestran información agrupada alfabéticamente por el tipo de objeto:

#### **Acción**

Define el tipo de acción que se puede llevar a cabo en el objeto (consulta de detalles o edición).

#### **ID**

Muestra el ID del objeto.

## **Título**

Muestra el título del objeto.

## **Tipo**

Muestra el tipo de objeto.

#### **Asignatario**

Muestra al asignatario del objeto.

#### **Fecha de creación**

Muestra la fecha de creación del objeto.

#### **Fecha actualizada**

Muestra la fecha en que se actualizó el objeto por última vez.

Se pueden agrupar los resultados por cualquiera de las columnas; haga clic con el botón secundario del ratón sobre el nombre de la columna y seleccione Agrupar por este campo. Haga clic en Borrar grupo para restaurar los resultados a una lista alfabética por objeto.

# <span id="page-21-0"></span>**Páginas de lista**

Las secciones siguientes muestran las acciones que se pueden llevar a cabo en las páginas de lista y explican el modo de gestión de la información que contienen:

[Visualización y paginación de listas](#page-21-1) (en la página 22)

[Ordenación de la información en páginas de lista](#page-22-0) (en la página 23)

[Visualización y edición de páginas de lista](#page-22-1) (en la página 23)

[Edición de los campos de las páginas de lista](#page-24-0) (en la página 25)

[Configuración de las columnas de las páginas de lista](#page-25-0) (en la página 26)

# <span id="page-21-1"></span>**Cómo establecer la visualización y paginación de listas**

Los productos grandes pueden llegar a tener centenares o miles de requisitos. De forma predeterminada, en la página de lista de requisitos de CA Product Vision se muestran 100 requisitos por página.

Se puede cambiar el número de requisitos que aparecen en pantalla e introducir un número más bajo. Una vez establecido el número de requisitos por página, dicho número pasa a ser el nuevo valor predeterminado de visualización de la página de lista.

En la parte superior e inferior del área de trabajo se encuentra una herramienta de paginación que muestra el número de páginas y el número de elementos actualmente en pantalla.

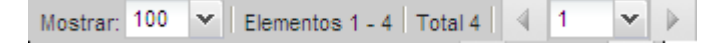

Para desplazarse por las páginas hacia adelante y hacia atrás, haga clic en los botones de exploración en la parte superior o inferior del área de trabajo. Asimismo, puede utilizarse la lista desplegable que se encuentra entre los botones de exploración para ir directamente a una página específica.

#### **Para configurar el número de requisitos para mostrar**

- 1. Haga clic en la flecha abajo del campo Mostrar.
- 2. Seleccione el número de elementos.

El número mínimo es diez elementos. El tamaño máximo es 100.

# <span id="page-22-0"></span>**Cómo clasificar una página de lista por columna**

En algunas de las páginas en las que los datos se muestran con el formato de tabla de lista, es posible ordenar cualquiera de las columnas de la lista.

Para eliminar una clasificación de la página de lista y volver al listado original, haga clic en Borrar grupos.

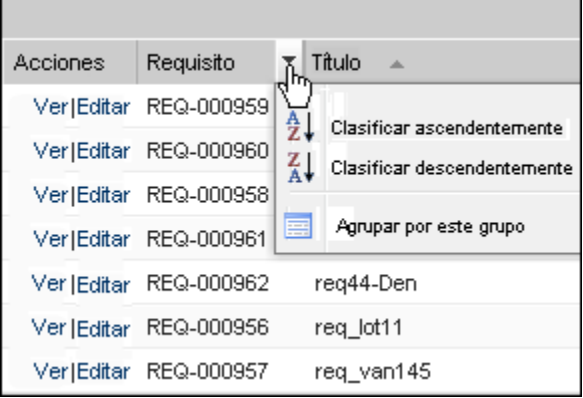

#### **Para clasificar una página de lista por columna**

- 1. Mueva el cursor hasta un encabezamiento de lista.
- 2. Haga clic en el botón del menú de encabezado de la columna y haga una de las siguientes acciones:
	- Seleccione Clasificar ascendentemente o Clasificar descendentemente para ordenar los elementos de lista alfabéticamente en el orden deseado.
	- Haga clic en Agrupar por este campo para agrupar los elementos de la lista que son similares.

**Nota**: Si se clasifica o agrupa por un campo de una columna que tenga varios valores, la función de clasificación clasifica cada uno de los valores en el campo de columna. Por ejemplo, al clasificar un campo de columna de producto que contiene varios productos para un requisito, la función de clasificación agrupa por cada producto.

# <span id="page-22-1"></span>**Visualización y edición de páginas de lista**

Para mostrar una página de lista, vaya al menú CA Product Vision y seleccione un elemento del menú.

Si la columna Acciones de la página de lista contiene los vínculos para Ver y Editar para un elemento de la lista, se puede cambiar el elemento de la lista. Los vínculos se pueden utilizar para:

- Editar: se puede abrir la página de detalles del elemento y modificar los valores de cualquiera de los campos que se encuentran activos.
- Ver: permite abrir la página de detalles en modo de sólo visualización. Si es el creador del elemento de la lista o el propietario del producto, se puede hacer clic en Editar para cambiar los valores del campo.

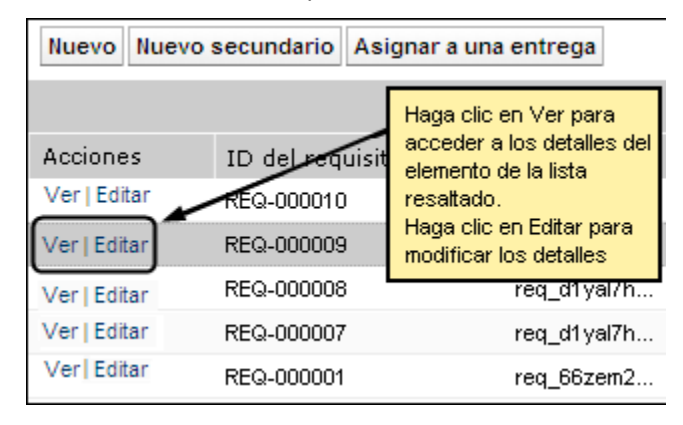

## **Acerca del modo de visualización**

Si la columna Acciones sólo contiene el vínculo Ver, ello significa que el usuario no puede modificar los detalles ya que no dispone de los derechos necesarios.

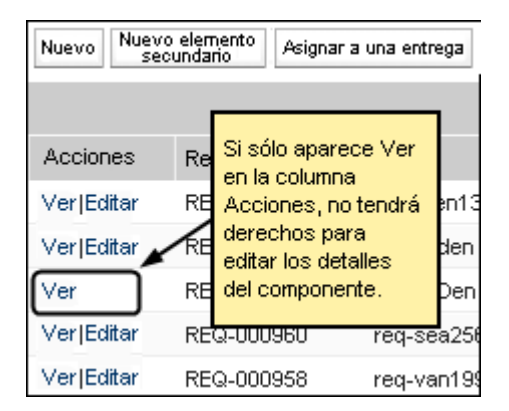

Es posible completar algunas acciones en el modo de visualización, incluso cuando el usuario no es el propietario del elemento de la lista. La tabla siguiente indica las acciones que se pueden llevar a cabo en el modo de visualización.

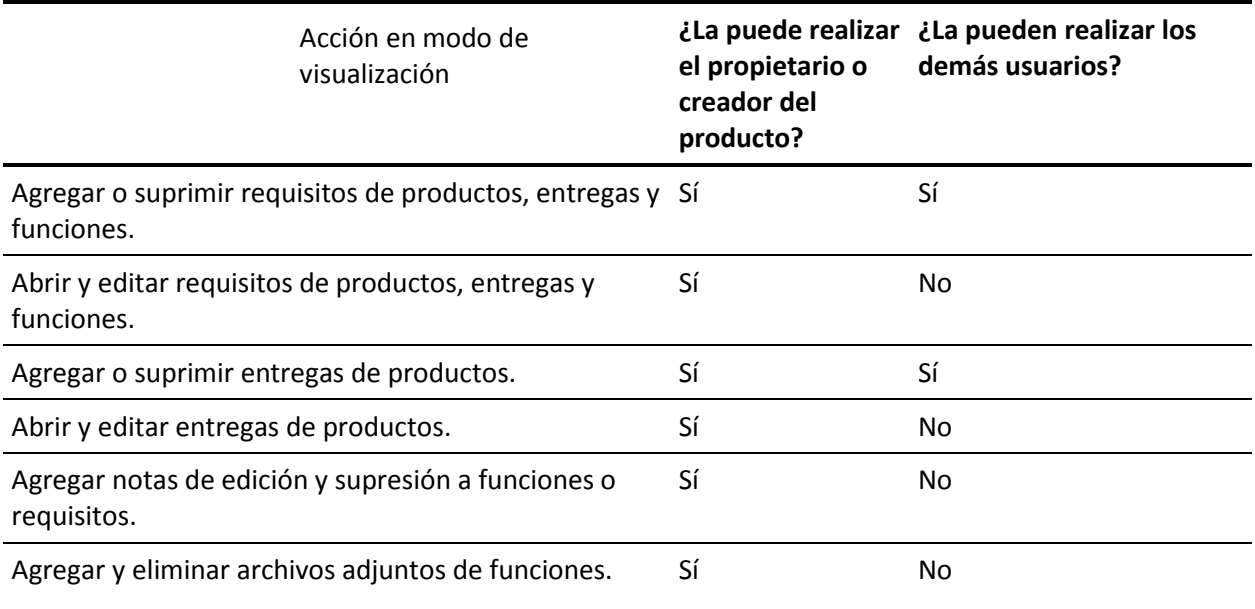

# <span id="page-24-0"></span>**Edición de campos en páginas de lista**

Varios de los campos que aparecen en las páginas de lista se pueden editar directamente, lo cual evita tener que desplazarse hasta la página de detalles del componente que se desea cambiar.

Para editar, se debe hacer clic en el campo de la página de lista que se desee editar. Si el campo se puede editar, se activa y le permite cambiar los valores.

Cuando se cambia un valor del campo, aparecerá un pequeño triángulo rojo en la esquina izquierda superior del campo. De esta manera se etiqueta el valor actualizado. Para guardar los cambios realizados sobre un campo editable, haga clic en Guardar en la parte superior de la vista de lista. Para recuperar los valores originales de los campos sin guardar, haga clic en Descartar cambios.

El usuario tiene a su disposición las siguientes herramientas de edición y selección para editar los campos de lista:

- Cuadros de texto
- Listas desplegables

#### **Cómo recuperar elementos suprimidos**

Si se suprime un elemento de una página de lista por error, puede recuperarse de la papelera de reciclaje.

#### **Para recuperar un elemento suprimido**

1. Haga clic en Configuración.

Aparecerá la página de configuración personal.

- 2. Haga clic en Página principal y vaya a la papelera de reciclaje.
- 3. Seleccione los elementos que desea recuperar y haga clic en Restaurar.

# <span id="page-25-0"></span>**Configuración de las columnas de las páginas de lista**

Se pueden seleccionar las columnas que se desean mostrar en algunas páginas de lista. Se pueden eliminar las columnas predeterminadas y agregar las columnas que se deseen. Si se agregan campos personalizados (atributos), los campos personalizados están disponibles para agregarse a la página de lista como columnas. Por ejemplo, si se agregan campos personalizados para requisitos, los campos personalizados están disponibles para la página de lista de requisitos.

#### **Para configurar una página de lista**

1. Abra la página de lista y haga clic en Configurar.

Aparecerá la ventana Configurar vista.

2. Mueva las columnas correspondientes dentro o fuera del cuadro de lista Seleccionado mediante las teclas de dirección hacia la derecha o la izquierda.

También, puede ordenar las columnas de la página de lista seleccionando el campo del cuadro de lista Seleccionado y mediante las teclas de dirección hacia arriba y hacia abajo.

3. Haga clic en Guardar.

#### **Para restaurar los valores predeterminados de configuración de una página de lista**

1. Abra la página de lista y haga clic en Configurar.

Aparecerá la ventana Configurar vista.

2. Haga clic en Restaurar valores predeterminados.

# <span id="page-26-0"></span>**Páginas de detalles**

Para abrir una página de detalles debe hacerse clic en Ver en la columna Acción de una página de lista. Desde la página de detalles se pueden realizar una o varias de las acciones siguientes:

- Ver las propiedades del elemento de la página de lista en un estado de sólo lectura.
- Agregar asociaciones con otros elementos de CA Product Vision, CA Agile Vision o CA Idea Vision. Por ejemplo, desde la página de detalles de un requisito, se pueden asociar historias de usuario, requisitos secundarios y roles.
- Vincular elementos de bandeja de entrada de CA Idea Vision.
- Agregar notas o adjuntar archivos
- Hacer clic en el botón Editar para editar las propiedades del elemento que se está consultando.

En las páginas de detalles aparecen las secciones de lista para su asociación. Las secciones se pueden contraer o expandir. Si se expanden o contraen secciones de una página de detalles, se mantienen las modificaciones la próxima vez que se acceda a la página. La figura siguiente muestra una página de lista de requisitos con secciones tanto abiertas como cerradas.

**Práctica recomendable**: para páginas de detalles que contienen secciones con listas largas, contraiga las secciones para que la página de detalles pueda abrirse más rápidamente.

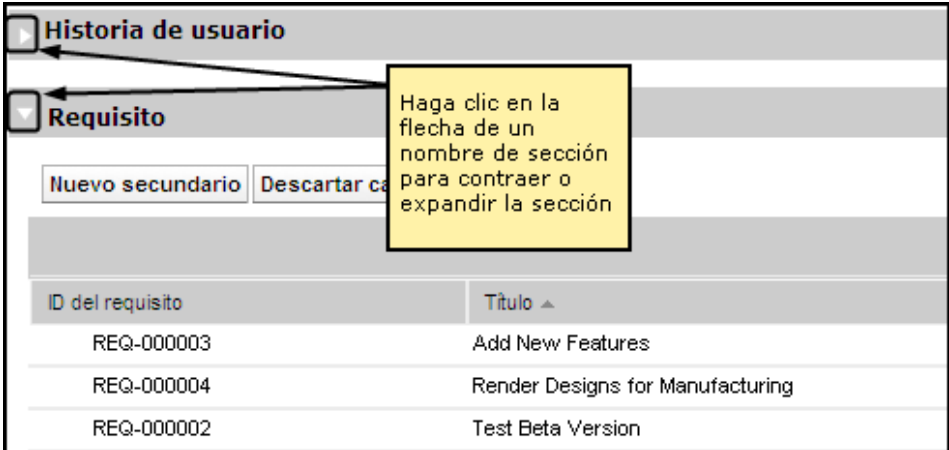

# <span id="page-27-0"></span>**Reglas para la edición**

La siguiente lista proporciona algunas instrucciones generales para trabajar con CA Product Vision:

- El usuario puede editar o suprimir cualquier elemento que haya creado.
- Un propietario del producto tiene el derecho de editar cualquier requisito, entrega, función, origen o persona asociada al producto.

Por ejemplo, como un propietario del producto, se puede editar el requisito asociado con su producto. No es necesario ser el creador o un propietario asignado del requisito.

- Un propietario del producto puede eliminar el derecho del creador para editar un requisito, entrega, función, origen o persona asociado al producto.
- Una función puede tener otros propietarios distintos de un propietario del producto o creador. Estos propietarios adicionales también tienen el derecho de editar cualquiera de los requisitos asociados con la función.

# <span id="page-28-0"></span>**Capítulo 4: Orígenes y personas**

Esta sección contiene los siguientes temas:

[Acerca de los orígenes](#page-28-1) (en la página 29) [Acerca de las personas](#page-32-0) (en la página 33)

# <span id="page-28-1"></span>**Acerca de los orígenes**

Los orígenes permite rastrear los requisitos hasta sus puntos de inicio. Poder saber cuántos recursos han solicitado un requisito, o quiénes son los orígenes, puede resultar útil para determinar si el requisito se debe entregar o no de forma urgente. Se trata de un elemento que ayuda a determinar qué requisitos se van a completar en una entrega o un producto.

Los orígenes pueden proporcionar información sobre qué segmentos geográficos o de mercado están involucrados en el proyecto. CA Product Vision proporciona los siguientes tipos de orígenes:

- Unidad de negocio: identifica los requisitos de unidades internas de negocio.
- Cliente: identifica los requisitos de clientes activos o potenciales.
- Geografía: identifica los requisitos específicos de una o varias zonas geográficas.
- Sector. identifica los requisitos específicos de una o varias industrias.

Si se considera que los campos predeterminados proporcionados no son adecuados para la información que se desea recopilar y almacenar del origen, pueden definirse campos personalizados (atributos) adicionales. Se agregan campos personalizados adicionales desde el menú Administración.

Consulte la *Guía de administración* para obtener más información.

# <span id="page-29-0"></span>**Creación de orígenes**

Se pueden crear orígenes para describir la persona que ha originado un requisito o la organización que está interesada en cumplir el requisito. Cuando se crea un origen, puede editarse para agregarle información.

#### **Para crear un origen**

1. En el menú Product Vision, haga clic en Origen, dentro del menú Planificación de negocio.

Aparecerá la página de lista Orígenes.

- 2. Haga clic en Nuevo origen.
- 3. Rellene los campos siguientes:

#### **Nombre del origen**

Especifica el nombre del origen.

#### **Tipo**

Especifica el tipo de origen. Tras seleccionar y guardar un tipo, éste no se puede modificar.

**Valores**: Unidad de negocio, Cliente, Geografía, Industria.

#### **Descripción**

Proporciona una descripción del elemento que se está creando o editando.

- 4. Haga clic en Guardar y cerrar.
- 5. Introduzca toda la información del origen, editando sus detalles.

# <span id="page-29-1"></span>**Edición de los detalles de los orígenes**

Se pueden editar los detalles de origen para un requisito.

#### **Siga estos pasos:**

- 1. Abra la página de lista Orígenes y haga clic en Editar en la columna Acciones, junto al nombre del origen.
- 2. Rellene o edite los siguientes campos:

#### **Nombre del origen**

Especifica el nombre del origen.

#### **Tipo**

Especifica el tipo de origen. Tras seleccionar y guardar un tipo, éste no se puede modificar.

**Valores**: Unidad de negocio, Cliente, Geografía, Industria.

#### **Estado**

Especifica si el origen es un origen potencial, activo o inactivo.

#### **Contacto primario**

Especifica el nombre de la persona del origen con la cual se puede contactar para obtener información.

#### **Correo electrónico del contacto primario**

Especifica la dirección de correo electrónico del contacto primario.

#### **Teléfono del contacto primario**

Especifica el número de teléfono del contacto primario.

#### **Descripción**

Proporciona una descripción del elemento que se está creando o editando.

3. Rellene los siguientes campos en la sección Cliente

#### **Geografía**

Especifica el área geográfica que representa el origen.

#### **Ingresos hasta la fecha**

Indica los ingresos generados por el cliente hasta la fecha.

#### **Industria**

Especifica el segmento de mercado al cual pertenece el origen.

#### **Ingresos potenciales**

Especifica los ingresos futuros que el origen puede generar.

4. Complete los siguientes campos en la sección Detalles del producto:

#### **Productos competidores**

Especifica los productos competidores a los cuales se asocia el origen.

#### **Requisitos**

Especifica los requisitos a los cuales se asocia el origen. Es posible asociar varios requisitos a un mismo origen.

#### **Productos**

Especifica el producto o productos a los cuales se aplica el origen. Es posible seleccionar más de un producto para esta asociación.

#### **Personas**

Especifica las personas asociadas al origen. Es posible asociar más de un persona a un origen.

5. Rellene los siguientes campos en la sección Información del mercado

#### **Tamaño del mercado**

Especifica el tamaño del mercado que representa el origen.

#### **Participación en el mercado**

Especifica la participación del mercado de que dispone el origen en la actualidad.

#### **Crecimiento del mercado**

Especifica el crecimiento esperado del segmento de mercado al que se asocia el origen.

**Valores:** Alto, Medio, Bajo

6. Haga clic en Guardar.

# <span id="page-31-0"></span>**Modo de visualización de origen**

La página Detalles del origen contiene información sobre los orígenes que el usuario puede consultar. Para acceder a esta página, haga clic en Ver, en la columna Acciones del origen, desde la página de lista Orígenes.

En caso de ser el propietario del origen, el usuario puede hacer clic en Editar en la página Detalles del origen y realizar cambios en el origen.

En el modo de visualización, es posible:

- Agregar nuevos requisitos para el origen.
- Conectar una idea con un origen

# <span id="page-32-0"></span>**Acerca de las personas**

Las personas pueden ser personas reales o grupos de personas que representan compradores o individuos con influencia sobre la decisión de compra de un producto. La asociación de una persona a un requisito puede proporcionar información detallada acerca de quién espera la finalización del requisito y cómo encaja dicho requisito en el modelo de negocio para la persona. Las personas ofrecen información sobre de las incidencias que los requisitos van a resolver, lo cual incluye necesidades de negocio, puntos conflictivos y hábitos de compra.

# <span id="page-32-1"></span>**Creación de personas**

Se pueden crear personas para representar a un individuo en una organización o un grupo de individuos que puede tener influencia sobre la decisión de compra del producto. Una vez se ha creado la persona, se puede agregar información mediante la edición de los detalles de la persona.

#### **Para crear personas**

1. En el menú Product Vision, haga clic en Persona, dentro del menú Planificación de negocio.

Aparecerá la página de lista Personas.

- 2. Haga clic en Nueva persona.
- 3. Rellene los campos siguientes:

#### **Nombre de la persona**

Especifica el nombre de la persona.

#### **Título**

Especifica el título de la persona.

## **Descripción**

Proporciona una descripción del elemento que se está creando o editando.

- 4. Haga clic en Guardar y cerrar.
- 5. Introduzca toda la información sobre la persona editando sus detalles.

# <span id="page-33-0"></span>**Edición de detalles de personas**

#### **Para editar los detalles de personas**

- 1. Abra la página de lista Personas y haga clic en Editar en la columna Acciones, junto al nombre de la persona.
- 2. Rellene o edite los siguientes campos:

#### **Nombre de la persona**

Especifica el nombre de la persona.

#### **Edad**

Especifica la edad de un persona.

## **Tamaño de la organización**

Especifica el tamaño de la organización a la cual pertenece el persona.

**Valores**: Pequeño, Medio, Grande

#### **Influenciado por**

Especifica otras personas que influyen la persona.

## **Título**

Especifica el título de la persona.

# **Género**

Especifica si la persona es hombre o mujer.

## **Tipo**

Especifica la forma en que la persona puede operar dentro de la organización.

**Valores**: Usuario, Comprador e Influenciador.

## **Descripción**

Proporciona una descripción del elemento que se está creando o editando.

- 3. Introduzca información detallada sobre la persona mediante la introducción de datos en las siguientes secciones de texto libre.
	- Incidencias
	- Necesidades
	- Conflictos
	- Hábitos de consumo

■ Objetivo

Cada sección de texto contiene una barra de formato de texto que permite manipular el texto.

4. Haga clic en Guardar.

# <span id="page-34-0"></span>**Visualización de detalles de persona**

La página Detalles de la persona contiene información en profundidad de sólo lectura sobre las personas.

# **Para ver los detalles de la persona**

- 1. Haga clic en Ver en la columna Acciones de la persona desde la página de lista Personas.
- 2. Para pasar al modo de edición en la página Detalles de la persona, haga clic en Editar.

# <span id="page-36-0"></span>**Capítulo 5: Configuración del producto**

Esta sección contiene los siguientes temas:

[Acerca de los productos](#page-36-1) (en la página 37) [Acerca de las entregas](#page-40-0) (en la página 41) [Acerca de las funciones](#page-54-1) (en la página 55) [Sobre el Plan del producto](#page-58-1) (en la página 59)

# <span id="page-36-1"></span>**Acerca de los productos**

Cuando se crean productos, éstos se describen de forma detallada para futura referencia. Se puede incluir información sobre finanzas, clientes, productos competidores, segmentos de mercado geográficos, segmentos de mercado industriales y funciones. También es posible incluir información más detallada acerca de los puntos fuertes y debilidades del producto, así como sobre las amenazas y los problemas abordados.

# <span id="page-36-2"></span>**Creación de productos**

Tras crear un producto, se pueden editar los detalles para agregar información completa sobre todos los aspectos del producto.

#### **Para crear un producto**

1. En el menú Product Vision, haga clic en Productos, dentro del menú Planificación detallada.

Aparecerá la página de lista Productos.

- 2. Haga clic en Nuevo producto.
- 3. Rellene los campos siguientes:

#### **Nombre del producto**

Especifica el nombre del producto.

#### **Prefijo del producto**

Especifica un prefijo para identificar las historias de usuario de CA Agile Vision que constituyen la lista de trabajos pendientes del producto.

#### **Activo**

Especifica que el producto está activo y que se le puede realizar un seguimiento en CA Product Vision.

#### **Valor predeterminado:** seleccionado

#### **Etapa de ciclo de vida**

Especifica la etapa de desarrollo de un producto.

**Valores**: Concepto, En desarrollo, Introducido, Crecimiento, Maduro, Rehusar, Finalización de la vida útil.

#### **Descripción del producto**

Proporciona un texto de descripción del producto.

#### **Coste planificado**

Especifica el coste que se pretende que tenga el producto.

#### **Coste real**

Especifica el coste real del producto hasta la fecha.

#### **Esfuerzo planificado**

Especifica el esfuerzo estimado en horas de trabajo para entregar el producto.

#### **Esfuerzo real**

Especifica el esfuerzo real que se ha realizado hasta la fecha para entregar el producto.

#### **Propietario del producto**

Especifica el nombre del propietario o propietarios del producto.

- 4. Realice una de las siguientes acciones:
	- Haga clic en Guardar para guardar el producto y editar los detalles del mismo.
	- Haga clic Guardar y nuevo para guardar el producto y crear un nuevo producto.

# <span id="page-37-0"></span>**Edición de los detalles del producto**

#### **Para editar los detalles del producto**

1. Abra la página de lista Productos y haga clic en Editar en la columna Acciones del producto.

2. En la página de edición del producto, rellene o edite los siguientes campos, según sea necesario:

#### **Nombre del producto**

Especifica el nombre del producto.

#### **Prefijo del producto**

Especifica un prefijo para identificar las historias de usuario de CA Agile Vision que constituyen la lista de trabajos pendientes del producto.

#### **Descripción del producto**

Proporciona un texto de descripción del producto.

#### **Activo**

Especifica que el producto está activo y que se le puede realizar un seguimiento en CA Product Vision.

#### **Valor predeterminado:** seleccionado

#### **Etapa de ciclo de vida**

Especifica la etapa de desarrollo de un producto.

**Valores**: Concepto, En desarrollo, Introducido, Crecimiento, Maduro, Rehusar, Finalización de la vida útil.

#### **Competidor**

Especifica que el producto es un producto competidor, y no un producto propio.

## **Ingresos planificados**

Especifica los ingresos que se esperan de un producto.

#### **Ingresos reales**

Especifica los ingresos recibidos de un producto hasta la fecha.

#### **Coste planificado**

Especifica el coste que se pretende que tenga el producto.

## **Coste real**

Especifica el coste real del producto hasta la fecha.

#### **Esfuerzo planificado**

Especifica el esfuerzo que se estima necesario para completar el requisito.

#### **Esfuerzo real**

Especifica el esfuerzo real que se ha realizado hasta la fecha para entregar el producto.

- 3. En los cuadros de selección de múltiples valores, seleccione los valores que desea asociar con el producto para los elementos siguientes:
	- Personas
	- Funciones
	- Productos competidores
	- Segmento del mercado de geografía
	- Segmento del mercado de la industria
	- Clientes
- 4. Rellene las siguientes secciones de texto libre con información detallada sobre el producto:
	- Puntos fuertes
	- Debilidades
	- Oportunidades
	- Amenazas
	- Problema tratado

Se pueden introducir hasta 32.000 caracteres en cada cuadro de texto.

5. Haga clic en Guardar.

# <span id="page-39-0"></span>**Visualización de los detalles de los productos**

La página Detalle del producto contiene información sobre el producto que el usuario puede consultar. Para acceder a esta página, haga clic en Ver, en la columna Acciones del producto, desde la página de lista Productos.

En caso de ser el propietario del producto, el usuario puede hacer clic en Editar en la página Detalle del producto y realizar cambios en el mismo.

Mediante el modo de visualización en la página Detalle del producto se puede:

- Modificar el propietario del producto
- Crear entregas o requisitos
- Crear equipos de scrum

# <span id="page-40-0"></span>**Acerca de las entregas**

CA Product Vision tiene los siguientes tipos de entregas:

■ Entrega del producto

Este tipo de entrega indica una actualización o cambio en un producto, y por lo tanto debe asociarse a un único producto. Si se utiliza CA Agile Vision, también aparecen las entregas creadas en CA Agile Vision.

■ Entrega principal

Este tipo de entrega puede asociarse a varios productos y sus entregas. Cuando se asigna una entrega del producto a una entrega principal, todas las historias de usuario y los requisitos de la entrega se asignan automáticamente a la entrega principal.

Si no se desea asignar todas las historias de usuario y los requisitos a la entrega principal, se pueden asociar historias de usuario o requisitos individuales si el producto está asociado con la entrega principal.

**Nota:** Para obtener más información acerca de las entregas principales, incluyendo información sobre cómo crear una entrega principal, consulte la *Guía de administración*.

# <span id="page-40-1"></span>**Creación de entregas del producto**

Tras crear una entrega, se pueden editar los detalles para agregar información completa sobre todos los aspectos de la entrega.

## **Para crear una entrega**

1. En el menú Product Vision, haga clic en Entregas, dentro del menú Planificación detallada.

Se mostrará la página de lista Entregas.

- 2. Haga clic en Nueva entrega.
- 3. Rellene los campos siguientes:

#### **Nombre de la entrega**

Especifica el nombre de la entrega.

#### **Producto**

Especifica el producto al cual se asocia la entrega.

#### **Descripción**

Proporciona una descripción del elemento que se está creando o editando.

#### **Fecha de inicio**

Especifica la fecha en que empieza el esfuerzo de producción de la entrega.

#### **Fecha de entrega**

Especifica la fecha en que termina el esfuerzo de producción de la entrega.

#### **Activo**

Especifica que la entrega está activa y que se puede emplear CA Product Vision para realizar el seguimiento y trabajar en la entrega.

#### **Valor predeterminado:** seleccionado

#### **Coste de destino**

Define el coste planificado total de la entrega. Este valor es una estimación de alto nivel que puede introducirse y editarse en CA Product Vision. Cuando se integran CA Clarity PPM y CA Product Vision, CA Clarity PPM proporciona la información del coste planificado que solamente puede leerse en CA Product Vision. Este campo permite introducir y seguir los cálculos estimados originales directamente mediante CA Product Vision.

#### **Esfuerzo de destino**

Define el esfuerzo planificado total para la entrega en horas. Este valor es una estimación de alto nivel que puede introducirse y editarse en CA Product Vision. Cuando se integran CA Clarity PPM y CA Product Vision, CA Clarity PPM proporciona la información del esfuerzo planificado. Esta información es de sólo lectura en CA Product Vision. Este campo permite introducir y seguir los cálculos estimados originales directamente mediante CA Product Vision.

- 4. Realice una de las siguientes acciones:
	- Haga clic en Guardar para guardar la entrega y editar los detalles de la misma.
	- Haga clic en Guardar y nuevo para guardar la entrega y crear una nueva.

# <span id="page-42-0"></span>**Edición de los detalles de los entregas del producto**

Se pueden editar los detalles de la entrega para un producto.

#### **Para editar los detalles de las entregas**

- 1. Abra la página de lista Entregas y haga clic en Editar en la columna Acciones de la entrega que desea editar.
- 2. En la página de edición de la entrega, rellene o edite los siguientes campos, según sea necesario:

## **Nombre de la entrega**

Especifica el nombre de la entrega.

## **Fecha de inicio**

Especifica la fecha en que empieza el esfuerzo de producción de la entrega.

#### **Activo**

Especifica que la entrega está activa y que se puede emplear CA Product Vision para realizar el seguimiento y trabajar en la entrega.

**Valor predeterminado:** seleccionado

## **Producto**

Muestra el producto al cual se asocia la entrega.

## **Fecha de entrega**

Especifica la fecha en que termina el esfuerzo de producción de la entrega.

## **Entrega principal**

Especifica la entrega principal asociada con esta entrega.

## **Descripción**

Proporciona una descripción del elemento que se está creando o editando.

#### **Coste de destino**

Define el coste planificado total de la entrega. Este valor es una estimación de alto nivel que puede introducirse y editarse en CA Product Vision. Cuando se integran CA Clarity PPM y CA Product Vision, CA Clarity PPM proporciona la información del coste planificado que solamente puede leerse en CA Product Vision. Este campo permite introducir y seguir los cálculos estimados originales directamente mediante CA Product Vision.

#### **Esfuerzo de destino**

Define el esfuerzo planificado total para la entrega en horas. Este valor es una estimación de alto nivel que puede introducirse y editarse en CA Product Vision. Cuando se integran CA Clarity PPM y CA Product Vision, CA Clarity PPM proporciona la información del esfuerzo planificado. Esta información es de sólo lectura en CA Product Vision. Este campo permite introducir y seguir los cálculos estimados originales directamente mediante CA Product Vision.

#### **Coste planificado**

Muestra el coste planificado para la entrega. Esta información se extrae de los datos del coste planificado de los requisitos asociados a la entrega. Este campo es de sólo lectura.

#### **Esfuerzo planificado**

Especifica el esfuerzo planificado en horas de trabajo para la entrega. Esta información se extrae de los datos del esfuerzo planificado de los requisitos asociados a la entrega. Este campo es de sólo lectura.

#### **Coste real**

Muestra el coste real de la entrega. Esta información se extrae de los datos del coste real de los requisitos asociados a la entrega. Este campo es de sólo lectura.

#### **Esfuerzo real**

Muestra el esfuerzo real en horas de trabajo cargadas a la entrega. Esta información se extrae de los datos del esfuerzo real de los requisitos asociados a la entrega. Este campo es de sólo lectura.

#### **Coste restante**

Muestra la cantidad del coste planificado restante. Este campo es de sólo lectura.

#### **Esfuerzo restante**

Muestra la cantidad de horas de esfuerzo planificadas que quedan para la versión. Este campo es de sólo lectura.

#### **Coste de destino vs coste planificado**

Muestra la diferencia entre el coste de destino y el coste planificado. Utilice este campo para determinar la eficacia de la estimación de destino original introducida en CA Product Vision. Este campo es de sólo lectura.

#### **Esfuerzo de destino vs esfuerzo planificado**

Muestra la diferencia entre el esfuerzo de destino y el coste planificado. Este campo es de sólo lectura. Utilice este campo para determinar la eficacia de la estimación de destino original introducida en CA Product Vision. Este campo es de sólo lectura.

#### **Coste planificado vs coste real**

Muestra la diferencia entre los costes planificados y los costes reales. Este campo es de sólo lectura.

#### **Esfuerzo planificado vs esfuerzo real**

Muestra la diferencia entre los esfuerzos planificados y los esfuerzos reales. Este campo es de sólo lectura.

3. Haga clic en Guardar.

# <span id="page-46-0"></span>**Capítulo 6: Requisitos**

Esta sección contiene los siguientes temas:

[Acerca de los requisitos](#page-46-1) (en la página 47) [Creación de requisitos](#page-46-2) (en la página 47) [Edición de los detalles de los requisitos](#page-48-0) (en la página 49) [Visualización de los detalles de los requisitos](#page-51-0) (en la página 52) Visualización [y gestión de las listas de requisitos](#page-51-1) (en la página 52) [Seguimiento de requisitos con gráficos e informes](#page-53-0) (en la página 54)

## <span id="page-46-1"></span>**Acerca de los requisitos**

Se pueden introducir requisitos en CA Product Vision mediante uno de los métodos siguientes:

- Haga clic en el vínculo Requisitos del menú Planificación detallada y seleccione Nuevo requisito.
- Abra un producto, origen, entrega o función en el modo de visualización y haga clic en Nuevo requisito, en la sección Requisitos.

Todos los requisitos creados se muestran en la página de lista Requisitos. Se pueden filtrar y ordenar los requisitos para ver en la lista sólo la información deseada.

Para ver los requisitos de un producto en particular, abra la página de detalles del producto haciendo clic en Ver en la columna Acciones de la página de lista. Todos los requisitos asociados con el producto se muestran en la sección Requisitos de la página de lista. También se pueden consultar los requisitos de las entregas o funciones si se abren en el modo de visualización y se buscan en la sección Requisitos.

## <span id="page-46-2"></span>**Creación de requisitos**

Tras crear requisitos, se pueden editar los detalles del requisito para agregar toda la información sobre los aspectos del requisito.

## **Para crear un requisito**

1. En el menú Product Vision, haga clic en Requisitos, dentro del menú Planificación detallada.

Aparecerá la página de lista Requisitos.

2. Haga clic en Nuevo.

3. Rellene los campos siguientes:

# **Título**

Especifica el nombre del requisito.

#### **Descripción**

Proporciona una descripción del elemento que se está creando o editando.

#### **Categoría**

Especifica una forma de agrupar requisitos definida por la compañía. Seleccione una de las opciones del menú desplegable.

#### **Complejidad**

Especifica el grado de dificultad que se puede esperar para completar el requisito.

**Valores:** Alto, Medio, Bajo

#### **Coste planificado**

Especifica el coste estimado del requisito.

#### **Estado**

Este es un campo definido por la compañía. Habitualmente, este campo se utiliza para etiquetar distintas etapas en el flujo de trabajo para un requisito.

#### **Prioridad**

Especifica la importancia del requisito sobre otros requisitos.

**Valores**: Muy alto, Alto, Medio, Bajo, Muy Bajo, No priorizado

#### **Productos**

Especifica el producto o productos a los cuales se aplica el requisito. Es posible asociar un requisito con más de un producto.

- 4. Haga clic en Guardar y cerrar.
- 5. Edite los detalles del requisito para completar toda la información del mismo.

## <span id="page-48-0"></span>**Edición de los detalles de los requisitos**

#### **Para editar los detalles de los requisitos**

- 1. Abra la página de lista Requisitos y haga clic en Editar en la columna Acciones del requisito que se desea editar.
- 2. En la página Edición de requisitos, rellene o edite los siguientes campos, según sea necesario:

#### **Título**

Especifica el nombre del requisito.

#### **Requisito principal**

Especifica el requisito que actúa como requisito principal para el requisito actual. Este campo sólo resulta aplicable para los requisitos secundarios

#### **Beneficios financieros**

Especifica la cantidad de beneficios potenciales que el requisito puede proporcionar.

#### **Coste planificado**

Especifica el coste planificado para el requisito. Cuando se integran CA Clarity PPM y CA Product Vision, CA Clarity PPM proporciona la información del esfuerzo planificado de sólo lectura. Si se integra con CA Clarity PPM, se sobrescriben las ediciones manuales.

## **Esfuerzo planificado**

Especifica el esfuerzo planificado en horas de trabajo para el requisito. Cuando se integran CA Clarity PPM y CA Product Vision, CA Clarity PPM proporciona la información del esfuerzo planificado de sólo lectura. Si se integra con CA Clarity PPM, se sobrescriben las ediciones manuales.

## **Coste real**

Muestra el coste real del requisito. Cuando se integran CA Clarity PPM y CA Product Vision, CA Clarity PPM proporciona la información del esfuerzo planificado de sólo lectura. Si se integra con CA Clarity PPM, se sobrescriben las ediciones manuales.

## **Esfuerzo real**

Muestra el esfuerzo real en horas de trabajo cargadas al requisito. Cuando se integran CA Clarity PPM y CA Product Vision, CA Clarity PPM proporciona la información del esfuerzo planificado de sólo lectura. Si se integra con CA Clarity PPM, se sobrescriben las ediciones manuales.

#### **Coste restante**

Muestra la cantidad del coste planificado restante. Cuando se integran CA Clarity PPM y CA Product Vision, CA Clarity PPM proporciona la información del esfuerzo planificado de sólo lectura.

#### **Esfuerzo restante**

Muestra la cantidad de horas de esfuerzo planificadas restantes. Cuando se integran CA Clarity PPM y CA Product Vision, CA Clarity PPM proporciona la información del esfuerzo planificado de sólo lectura.

#### **Coste planificado vs coste real**

Muestra la diferencia entre los costes planificados y los costes reales. Este campo es de sólo lectura.

#### **Esfuerzo planificado vs esfuerzo real**

Muestra la diferencia entre los esfuerzos planificados y los esfuerzos reales. Este campo es de sólo lectura.

#### **Complejidad**

Especifica el grado de dificultad que se puede esperar para completar el requisito.

**Valores:** Alto, Medio, Bajo

#### **Nivel de confianza**

Especifica el nivel de confianza que el propietario muestra acerca de la comprensión que la organización tiene sobre el requisito y acerca de la capacidad de la misma para completar el requisito.

**Valores:** Alto, Medio, Bajo

#### **Prioridad**

Especifica la importancia del requisito sobre otros requisitos.

**Valores**: Muy alto, Alto, Medio, Bajo, Muy Bajo, No priorizado

#### **Estado**

Este es un campo definido por la compañía. Habitualmente, este campo se utiliza para etiquetar distintas etapas en el flujo de trabajo para un requisito.

#### **Está activo**

Especifica que el requisito está activo y que se puede asignar a entregas y funciones. Los requisitos no activos no aparecen en las vistas de lista ni en las vistas de jerarquía.

#### **Valor predeterminado:** seleccionado

#### **Categoría**

Especifica una forma de agrupar requisitos definida por la compañía. Seleccione una de las opciones del menú desplegable.

#### **Productos**

Especifica el producto o productos a los cuales se aplica el requisito. Es posible asociar un requisito con más de un producto.

#### **Funciones**

Especifica las funciones a las cuales está asignado el requisito.

#### **Entregas**

Especifica las entregas a las cuales está asignado el requisito. Es posible asignar un requisito a más de una entrega.

#### **Propietario del requisito**

Especifica el nombre del propietario o propietarios del requisito.

#### **Orígenes**

Especifica los orígenes asociados al requisito. Es posible asignar un requisito a más de un origen.

#### **Personas**

Especifica las personas asociadas al requisito. Es posible asociar más de un persona a un requisito.

## **Descripción**

Proporciona una descripción del elemento que se está creando o editando.

## **Problema**

Especifica el problema que el requisito aborda o soluciona.

- 3. Haga clic en Guardar.
- 4. Haga clic en Volver a la lista.

## <span id="page-51-0"></span>**Visualización de los detalles de los requisitos**

La página Detalles del requisito contiene información sobre el requisito que el usuario puede consultar. Para acceder a esta página, haga clic en Ver, en la columna Acciones del requisitos desde la página de lista Requisitos.

En caso de sea el propietario del requisito o el propietario de un producto o función asociados, el usuario puede hacer clic en Editar en la página. También se puede cambiar el requisito.

Mediante el modo de visualización de la página Detalles del requisito se puede hacer lo siguiente:

- Agregar requisitos secundarios
- Crear una historia de usuario (si se utiliza CA Agile Vision)
- Agregar una historia de usuario existente
- Crear o agregar una épica existente

Consultar la *ayuda en línea de CA Agile Vision*

- Agregar notas
- Agregar archivos adjuntos

#### <span id="page-51-1"></span>**Visualización y gestión de las listas de requisitos**

La página de lista Requisitos ofrece tres opciones para la visualización de listas.

- Todos los registros. Con esta vista se pueden crear nuevos requisitos, o ver y editar requisitos individuales.
- Jerarquía de requisitos. Esta es la vista predeterminada. Se puede utilizar para ver y gestionar las relaciones entre requisitos principales y secundarios y crear nuevos requisitos.
- Matriz de rastreabilidad. Se puede utilizar esta vista para ver los casos de usuario asociados a los requisitos. También se puede hacer clic sobre un vínculo para obtener información detallada acerca de los requisitos, lo cual incluye información sobre los orígenes y personas asociados.

## **Visualización de la matriz de rastreabilidad**

La matriz de rastreabilidad permite ver el origen de los requisitos y sus historias de usuario asociadas a través de CA Agile Vision.

#### **Siga estos pasos:**

- 1. Abra la página de lista Requisitos.
- 2. En el campo Ver, seleccione Matriz de rastreabilidad.
- 3. Haga clic en uno de los siguientes vínculos para obtener información:
	- Haga clic en un nombre de requisito para consultar información detallada acerca del requisito. El requisito incluye el origen o persona que originaba la información de requisito, producto y entrega.
	- Haga clic en el nombre de una historia de usuario para obtener los detalles del cumplimiento del requisito en CA Agile Vision.

Se pueden filtrar los requisitos de la Matriz de rastreabilidad mediante las opciones de filtro. Haga clic en Agregar/editar filtro para crear un filtro, especifique los criterios y haga clic en Filtro para filtrar la vista.

## **Visualización de la jerarquía de requisitos**

La jerarquía de requisitos permite identificar rápidamente qué requisitos se han asociado como principales y secundarios. La lista muestra de forma ordenada, con los requisitos secundarios debajo de los requisitos principales.

#### **Para ver la jerarquía de requisitos**

- 1. Abra la página de lista Requisitos.
- 2. En el campo ver, seleccione Jerarquía de requisitos.

Algunos de los campos de la página de lista Jerarquía de requisitos se pueden editar. Para hacerlo, haga clic en un campo. Si el campo se puede editar, se activa y le permite cambiar los valores.

Haga clic con el botón secundario del ratón para acceder a un menú que permita ver, editar, suprimir, expandir o colapsar el requisito.

Una flecha gris indica una jerarquía contraída, en la que los requisitos secundarios permanecen ocultos. Una flecha negra indica un requisito principal expandido, bajo el cual se muestran los requisitos secundarios. En la ilustración siguiente, la jerarquía expandida tiene cuatro niveles. Se puede crear un número ilimitado de niveles dentro de la jerarquía.

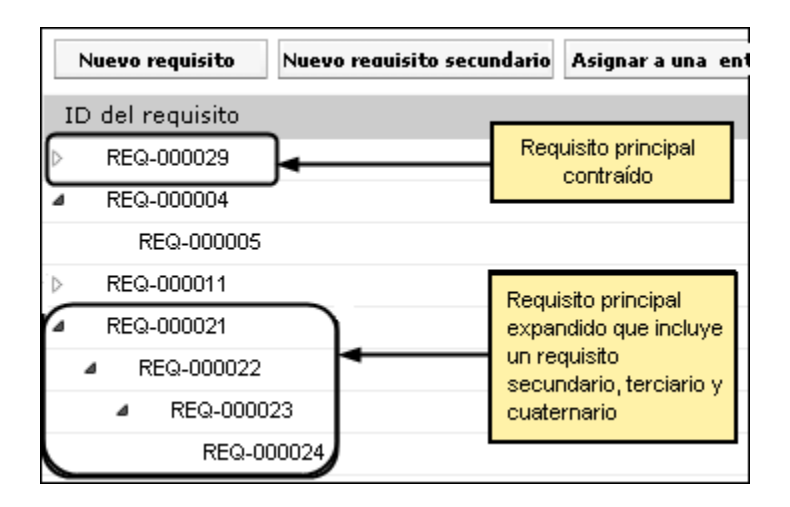

## <span id="page-53-0"></span>**Seguimiento de requisitos con gráficos e informes**

Se puede realizar un seguimiento de los requisitos mediante gráficos e informes predefinidos. Estos gráficos están disponibles en el Cuadro de mandos público de Vision de Salesforce.com.

#### **Siga estos pasos:**

- 1. Inicie sesión en CA Product Vision y haga clic en Configuración en la barra de herramientas de navegación.
- 2. Haga clic en la ficha Cuadro de mandos.

Aparecerá el cuadro de mandos. Si el cuadro de mandos de CA Product Vision no es visible, haga clic en Ir a la lista de cuadros de mandos, bajo el título del cuadro de mandos. El Cuadro de mandos público de CA Vision aparece.

3. Seleccione Cuadro de mandos de CA Product Vision.

El cuadro de mandos aparece con los gráficos siguientes:

- Requisitos: Gráfico de barras de estado
- Requisito: Gráfico de sectores de productos
- Requisito: Gráfico de líneas del promedio de edad
- Requisito: Gráfico de sectores de entregas
- Requisito: Gráfico de líneas de tendencia
- Requisito: Gráfico de sectores de orígenes
- 4. Haga clic en el gráfico para consultar opciones para generar un informe.

Se pueden modificar los criterios para el informe con selecciones de Resumir información por y Mostrar listas. Se pueden especificar también intervalos de tiempo. Consulte la ayuda de la página para obtener más información sobre el cuadro de mandos.

Práctica recomendable: Si planea personalizar el informe o gráfico, cree un cuadro de mandos y un informe personalizados para evitar que otros usuarios se vean afectados. Consulte la ayuda de página de Salesforce.com para obtener más información.

# <span id="page-54-0"></span>**Visualización de los detalles de las entregas del producto**

La página Detalle de la entrega contiene información sobre la entrega que el usuario puede consultar. Para acceder a esta página, haga clic en Ver, en la columna Acciones de la entrega desde la página de lista Entregas.

En caso de que sea el propietario de la entrega o el propietario del producto asociado, el usuario puede hacer clic en Editar para realizar modificaciones sobre la entrega.

Mediante el modo de visualización en la página Detalle de la entrega se puede:

- Crear requisitos
- Crear iteraciones
- Crear líneas de referencia

# <span id="page-54-1"></span>**Acerca de las funciones**

Cuando se crea una función, debe asociarse a un solo producto. Una función también puede vincularse a varios requisitos y puede consultarse la información planificada y real para los requisitos de la función que aparecen a nivel de la función.

# <span id="page-55-0"></span>**Creación de funciones**

Tras crear una función se pueden editar los detalles para agregar información completa sobre todos los aspectos de la función.

#### **Para crear una función**

1. En el menú Product Vision, haga clic en Funciones, dentro del menú Planificación detallada.

Se mostrará la página de lista Funciones.

- 2. Haga clic en Nueva función.
- 3. Rellene los campos siguientes:

#### **Nombre de la función**

Especifica el nombre de la función.

#### **Producto**

Especifica el producto al cual se asocia la función.

## **Coste de destino**

Define el coste planificado total de la función. Se trata de una estimación de alto nivel que puede introducirse y editarse en CA Product Vision. Cuando se integran CA Clarity PPM y CA Product Vision, CA Clarity PPM proporciona la información del coste planificado que solamente puede leerse en CA Product Vision. Este campo permite introducir y seguir los cálculos estimados originales directamente mediante CA Product Vision.

#### **Esfuerzo de destino**

Define el esfuerzo planificado total para la función en horas. Se trata de una estimación de alto nivel que puede introducirse y editarse en CA Product Vision. Cuando se integran CA Clarity PPM y CA Product Vision, CA Clarity PPM proporciona la información del esfuerzo planificado. Esta información es de sólo lectura en CA Product Vision. Este campo permite introducir y seguir los cálculos estimados originales directamente mediante CA Product Vision.

## **Descripción**

Proporciona una descripción del elemento que se está creando o editando.

- 4. Haga clic en Guardar y cerrar.
- 5. Introduzca toda la información de la función, editando sus detalles.

# <span id="page-56-0"></span>**Edición de los detalles de las funciones**

Se pueden editar detalles de función específicos como el nombre, el coste y el esfuerzo, entre otros.

#### **Para editar los detalles de las funciones**

- 1. Abra la página de lista Funciones y haga clic en Editar en la columna Acciones de la función que desea editar.
- 2. Rellene los campos siguientes:

## **Nombre de la función**

Especifica el nombre de la función.

# **Producto**

Especifica el producto al cual se asocia la función.

# **Coste de destino**

Define el coste planificado total de la función. Se trata de una estimación de alto nivel que puede introducirse y editarse en CA Product Vision. Cuando se integran CA Clarity PPM y CA Product Vision, CA Clarity PPM proporciona la información del coste planificado que solamente puede leerse en CA Product Vision. Este campo permite introducir y seguir los cálculos estimados originales directamente mediante CA Product Vision.

# **Esfuerzo de destino**

Define el esfuerzo planificado total para la función en horas. Se trata de una estimación de alto nivel que puede introducirse y editarse en CA Product Vision. Cuando se integran CA Clarity PPM y CA Product Vision, CA Clarity PPM proporciona la información del esfuerzo planificado. Esta información es de sólo lectura en CA Product Vision. Este campo permite introducir y seguir los cálculos estimados originales directamente mediante CA Product Vision.

## **Coste planificado**

Muestra el coste planificado para la función. Esta información se extrae de los datos del coste planificado de los requisitos asociados a la función. Este campo es de sólo lectura.

## **Esfuerzo planificado**

Especifica el esfuerzo planificado en horas de trabajo para la función. Esta información se extrae de los datos del esfuerzo planificado de los requisitos asociados a la función. Este campo es de sólo lectura.

#### **Coste real**

Muestra el coste real de la función. Esta información se extrae de los datos del coste real de los requisitos asociados a la función. Este campo es de sólo lectura.

#### **Esfuerzo real**

Muestra el esfuerzo real en horas de trabajo cargadas a la función. Esta información se extrae de los datos del esfuerzo real de los requisitos asociados a la función. Este campo es de sólo lectura.

#### **Coste restante**

Muestra la cantidad del coste planificado restante. Este campo es de sólo lectura.

#### **Esfuerzo restante**

Muestra la cantidad de horas de esfuerzo planificadas que quedan para la función. Este campo es de sólo lectura.

#### **Coste de destino vs coste planificado**

Muestra la diferencia entre el coste de destino y el coste planificado. Utilice este campo para determinar la eficacia de la estimación de destino original introducida en CA Product Vision. Este campo es de sólo lectura.

#### **Esfuerzo de destino vs esfuerzo planificado**

Muestra la diferencia entre el esfuerzo de destino y el coste planificado. Este campo es de sólo lectura. Utilice este campo para determinar la eficacia de la estimación de destino original introducida en CA Product Vision. Este campo es de sólo lectura.

#### **Coste planificado vs coste real**

Muestra la diferencia entre los costes planificados y los costes reales. Este campo es de sólo lectura.

#### **Esfuerzo planificado vs esfuerzo real**

Muestra la diferencia entre los esfuerzos planificados y los esfuerzos reales. Este campo es de sólo lectura.

#### **Propietario de la función**

Especifica el nombre del propietario. Se puede seleccionar más de un propietario.

#### **Descripción**

Proporciona una descripción del elemento que se está creando o editando.

3. Haga clic en Guardar y cerrar.

# <span id="page-58-0"></span>**Vista de detalles de la función**

La página Detalles de la función contiene información sobre funciones individuales que el usuario puede consultar. Para acceder a esta página, haga clic en Ver, en la columna Acciones de la función desde la página de lista Funciones.

En caso de que sea el propietario de la función o el propietario del producto asociado, el usuario puede hacer clic en Editar en esta página y realizar modificaciones sobre la función.

Mediante el modo de visualización de la página Detalles de la función se puede:

- Crear requisitos
- Agregar notas a funciones
- Agregar archivos adjuntos a funciones

# <span id="page-58-1"></span>**Sobre el Plan del producto**

El plan del producto muestra la línea de tiempo de la entrega de un producto. El plan proporciona una vista de entregas principales con una vista de alto nivel y detallada de las entregas y requisitos. Las vistas mensuales, trimestrales y anuales muestran planes de implementación a corto y largo plazo para proporcionar requisitos y funciones.

Desde el plan, se puede vincular fácilmente a las páginas de detalles del producto, entrega y requisitos, de las cuales se pueden consultar, crear, editar, clonar y suprimir objetos.

La primera vez que se abre el plan del producto, se muestra el primer producto alfabéticamente. Seleccione un producto de la lista desplegable y la próxima vez que se abra el plan, se mostrará el producto que se consultó por última vez.

# <span id="page-59-0"></span>**Navegación del plan**

El plan proporciona varias elecciones de navegación que le ayudan a planificar sus entregas. La vista predeterminada muestra la vista contraída de productos y entregas principales y empieza con la fecha actual. Se puede ir a fechas anteriores que la fecha actual.

Desde el plan, se puede hacer lo siguiente:

Especificar el nombre del producto del plan

Seleccionar un nombre de la lista Productos. Los productos se clasifican en orden alfabético.

■ Haga zoom con los diferentes intervalos de fechas

Seleccione un intervalo de fechas de las opciones del Período de tiempo. Las opciones de zoom son para un período de tiempo mensual, trimestral o anual.

■ Haga clic en las flechas de navegación para desplazarse horizontalmente.

Las flechas dobles le llevan a las páginas siguientes y anteriores. Las flechas únicas se desplazan por una unidad de tiempo, según sea la selección del período de tiempo actual. La unidad de tiempo cambia cuando se selecciona un período de tiempo diferente. Cómo mostrar u ocultar funciones asociadas con entregas o requisitos

Haga clic en las opciones Mostrar funciones u Ocultar funciones.

- Expanda o contraiga objetos para las entregas principales, las entregas y las funciones.
- Haga clic en las flechas hacia abajo o hacia arriba que se encuentran al lado de un objeto para expandir o contraer la vista de cualquier objeto secundario (entrega secundaria o un requisito).
- Haga clic en un objeto para mostrar la página de detalles.

# <span id="page-59-1"></span>**Vista de detalles de objetos desde el plan**

Se puede consultar información de alto nivel para un objeto en el plan como, por ejemplo, una entrega; así como abrir la página de detalles del objeto.

Pase el ratón por encima del objeto con el puntero para consultar información de alto nivel. La sugerencia de herramienta para el objeto aparece y muestra las fechas de inicio y finalización, la entrega principal o los producots asociados según el tipo de objeto. Haga clic en Más para abrir la página de detalles del objeto.

Haga clic en el objeto de la entrega o requisito en el área del plan para abrir la página de detalles. La página de detalles para el objeto se abre en modalidad de visualización.

Por ejemplo, si tiene una entrega llamada "Entrega 1" en el plan, pase el ratón por encima de la barra verde "Entrega 1" para consultar la información de la entrega. Haga clic en la entrega para desplazarse a la página de detalles.

Para consultar detalles de las entregas principales, entregas y funciones, haga clic en las flechas hacia abajo para visualizar los objetos anidados. Si se ha asociado un objeto con un objeto de nivel más alto como, por ejemplo, una entrega con una entrega principal, se debe expandir el objeto de nivel más alto para consultar los objetos anidados con sugerencias de herramienta asociadas y vinculos a páginas de detalles.

# <span id="page-62-0"></span>**Capítulo 7: Utilización de Chatter**

Esta sección contiene los siguientes temas:

[Acerca de Chatter](#page-62-1) (en la página 63) [Activación o desactivación del seguimiento](#page-62-2) (en la página 63) [Visualización de la información de Chatter](#page-63-0) (en la página 64)

# <span id="page-62-1"></span>**Acerca de Chatter**

Chatter permite comunicarse con otros miembros de la organización e intercambiar información en tiempo real. También puede emplearse Chatter para:

- Ver la información del usuario, las actualizaciones del estado de la gente que sigue al usuario, las actualizaciones de los registros que sigue el usuario y las actualizaciones de los grupos en los cuales el usuario es miembro.
- Crear un grupo de Chatter que permita a los miembros publicar actualizaciones y comunicarse los unos con los otros de manera privada.
- Agregar adjuntos o vínculos a una publicación.
- Determinar si se desea seguir un usuario o un registro activado para Chatter.

Se puede modificar la configuración de Chatter. Para obtener información completa acerca de la utilización de Chatter, consulte la sección *Ayuda y formación de Salesforce.com/es* .Esta documentación está disponible al hacer clic en el vínculo Configuración para que aparezca la configuración personal. A continuación haga clic en el vínculo de ayuda.

# <span id="page-62-2"></span>**Activación o desactivación del seguimiento**

Chatter permite seguir la información de los siguientes elementos de CA Agile Vision o CA Product Vision:

- **Productos**
- **Entregas**
- **Requisitos**
- **Funciones**
- Orígenes
- Historias de usuario
- **Tareas**
- **Incidencias**

De forma predeterminada, al crear un elemento de CA Agile Vision o CA Product Vision se activa el seguimiento.

Si el usuario no es el creador del elemento, no se activa la opción de seguimiento de forma predeterminada, aunque puede activarse de forma manual.

La columna de seguimiento permite confirmar si se realiza o no el seguimiento de un elemento.

#### **Para activar o desactivar el seguimiento de Chatter**

- 1. Abra la página de lista apropiada y localice el elemento específico en la lista.
- 2. En la columna de seguimiento del elemento de la lista, realice una de las acciones siguientes:
	- Para seguir el elemento de la lista, haga clic en el icono verde a la izquierda de la palabra Seguir.
	- Para desactivar el seguimiento del elemento de la lista, haga clic en el icono a la derecha de la palabra Siguiendo.

# <span id="page-63-0"></span>**Visualización de la información de Chatter**

Chatter está disponible tanto para CA Agile Vision como para CA Product Vision. La información de Chatter, que se puede consultar en cualquiera de estos productos, concierne solamente a ese producto.

La información de Chatter se puede consultar desde la página de lista de Chatter o desde las páginas de detalles.

## **Página de lista de Chatter**

Esta página de Chatter enumera las actividades consolidadas de todos los elementos que el usuario sigue en CA Agile Vision y en CA Product Vision.

#### **Para consultar la página de lista de Chatter**

- 1. Vaya al menú CA Product Vision o CA Agile Vision, según la información de Chatter que desee consultar.
- 2. Una vez que se muestre el menú, seleccione Chatter desde el menú de descripción general.

Aparecerá la lista completa de actividades de Chatter de los elementos de los que actualmente está realizándose un seguimiento.

# **Fuente de Chatter de la página de detalles**

La Fuente de Chatter está disponible desde la página de detalles de un elemento de la lista. El listado de Chatter solamente concierne al elemento de la lista seleccionado.

#### **Para consultar la Fuente de Chatter de la página de detalles**

- 1. Abra la página de detalles de un elemento (por ejemplo, un requisito específico de CA Product Vision o una iteración específica de CA Agile Vision).
- 2. En el campo Ver, seleccione Fuente de Chatter.

Aparecerá la actividad de Chatter para el elemento.